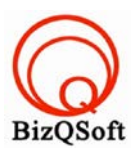

## วิธีการติดตั ง Joomla ้

1. เข้าไปที่ www.bizqsoft.com:2222แล้ว Login เพื่อเข้าไปที่ Direct Admin ซึ่งเป็ น Control Panel ของเราเมื่อเข้ามาแล้วเรา ก็ไปสร้างฐานข้อมูลขึ้นมา เพื่อใช้ในการ install Joomlaโดยไปที่เมนู MySQL Management

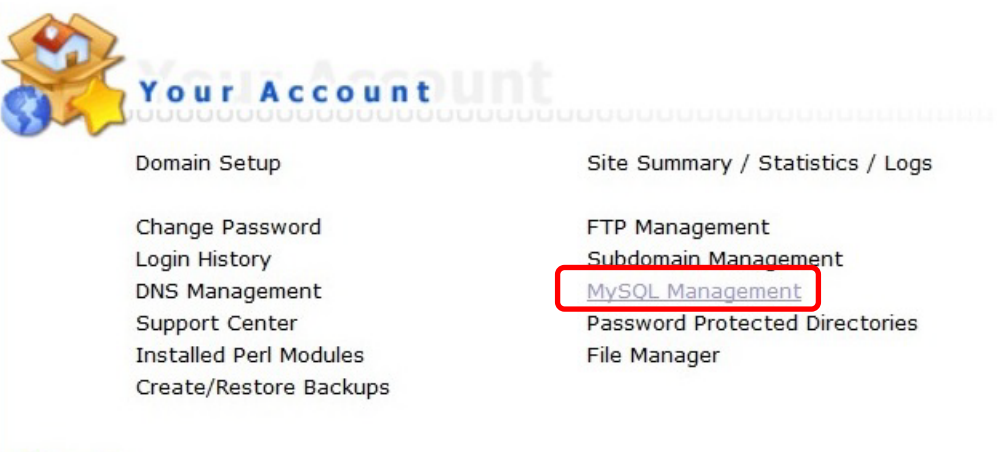

1.1 เมื่อเข้ามาแล้วก็คลิกที่ Create new Database เพื่อสร้างฐานข้อมูล แล้วอย่าลืมจําหรือจด ชื่อฐานข้อมูล ชื่อผู้ใช้และ รหัสผ่านที่เราตั้ งตอนส้รางเอาไว้ด้วยนะ

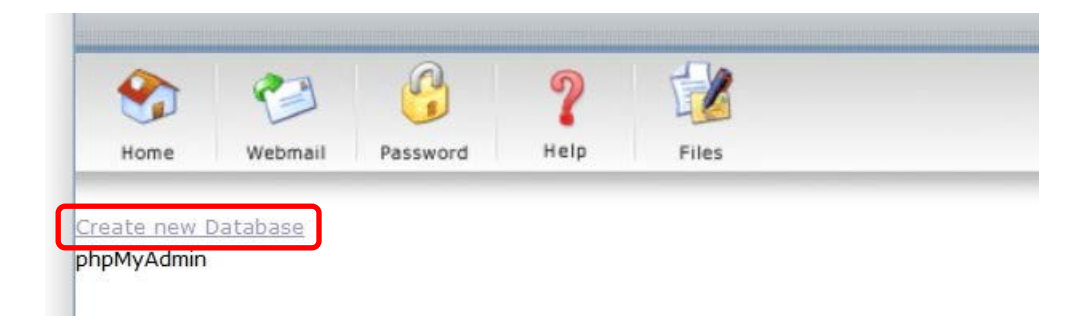

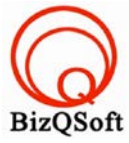

2. อัพโหลดไฟล์ทั้งหมดที่เราได้แตกเอาไว้ ซึ่งจะได้เป็ นโฟลเดอร์ Joomla\_2.5.22-Stable-Full\_Package (ชื่อโฟลเดอร์ อาจจะไม่เหมือนกับตัวอย่างก็ได้นะ) เราจะอัพไฟล์ในโฟลเดอร์นี้ทั้งหมดไปที่โฮสของเรา ในที่นี่ใช้โปรแกรม Filezilla ในการอัพโหลดไฟล์ไปยังโฮสซึ่งเป็ นโปรแกรมฟรี

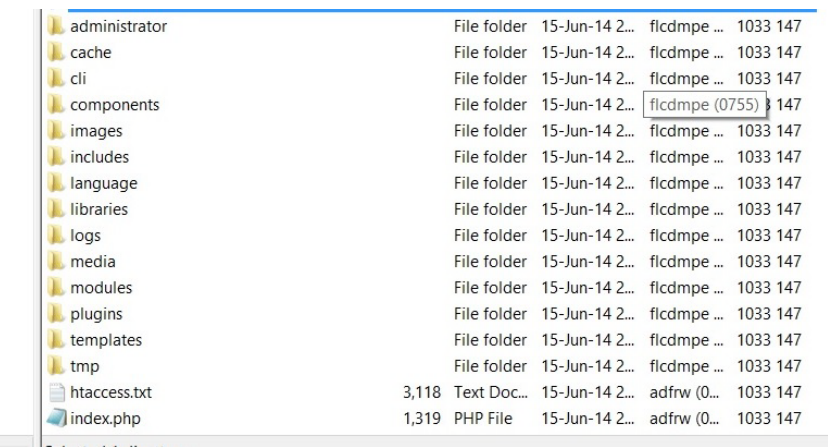

3. เมื่อเราเตรียมทุกอย่างไว้พร้อมแล้วก็เริ่มการ install กันเลยโดยเข้าไปที่เว็บของเราในที่นี้สมมติว่าชื่อ www.bizqsoft.com เราก็เปิ ดเว็บบราวเซอร์พิมพ์ URL ของเว็บเราไปก็จะเห็นดังรูปด้านล่างนี้ให้ที่ปุ่ ม "ต่อไป" แต่ให้สังเกตด้วยนะว่าโฮสเรา รองรับสิ่ งต่างๆที่ Joomla ต้องการมั้ ย

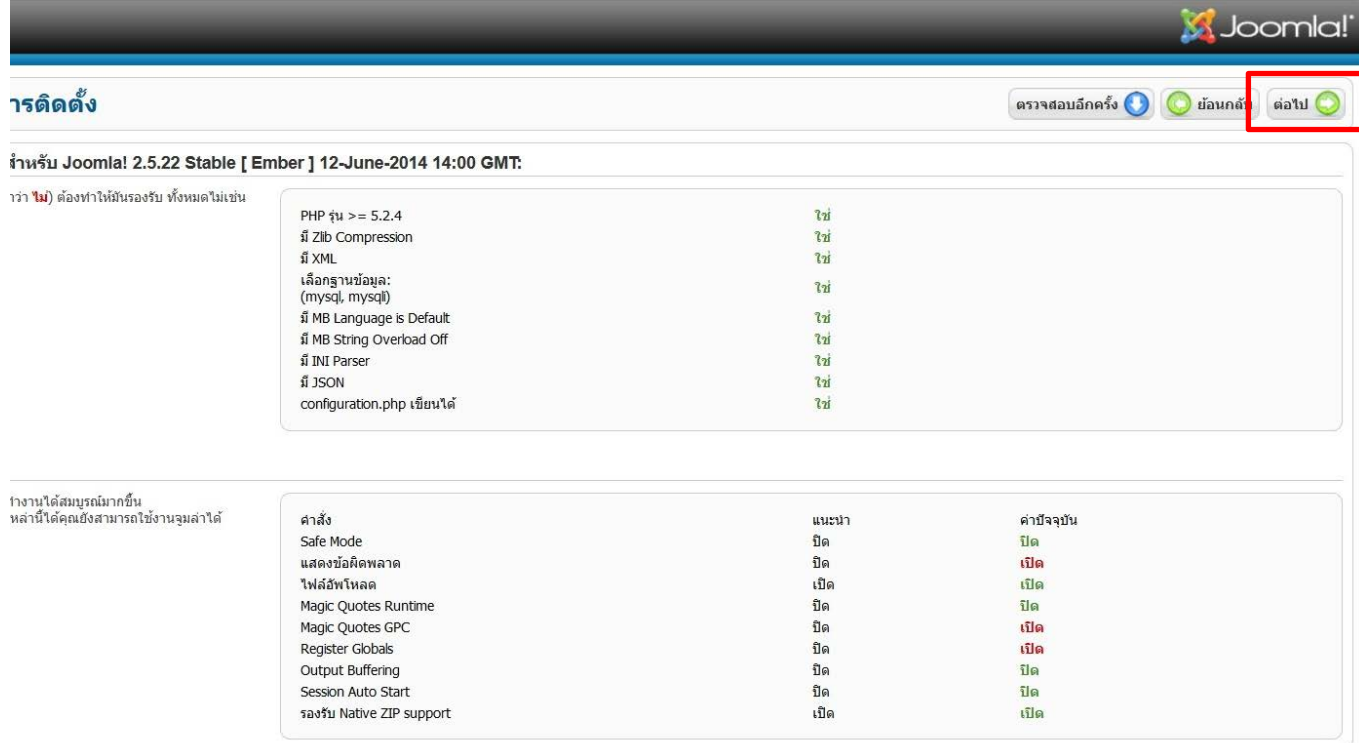

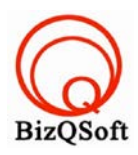

## 4. กด "ต่อไป"

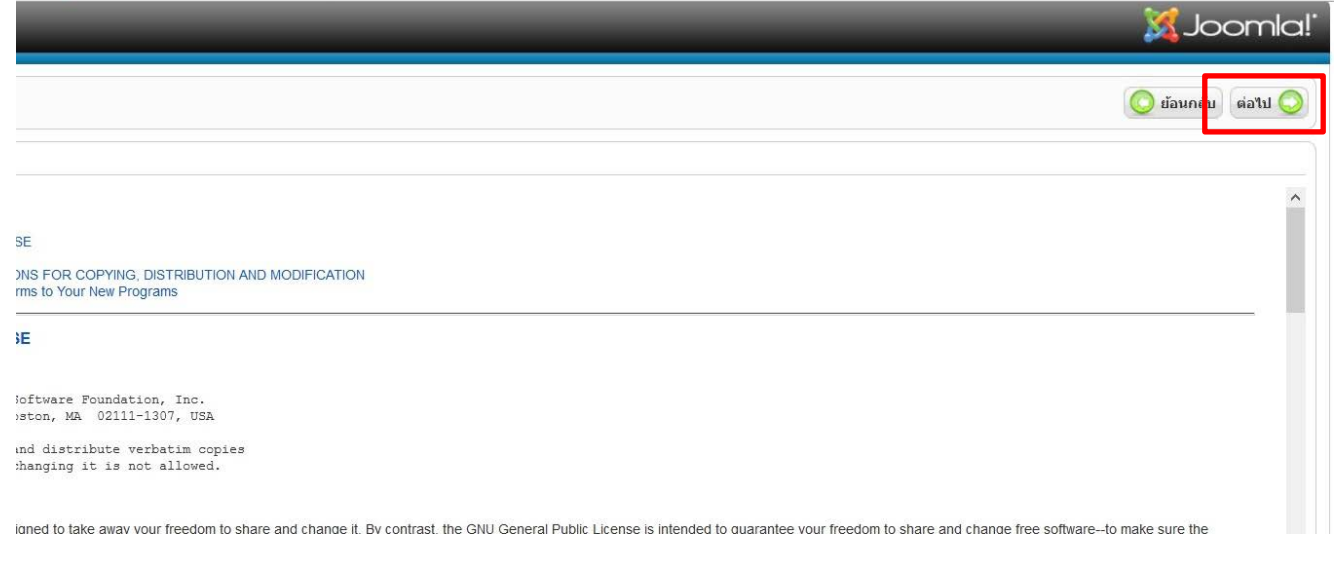

5. ใส่ข้อมูลเกี่ยวกับฐานข้อมูลที่เราได้สร้างเอาไว้ มีที่ต้องใส่คือ ชื่อผู้ใช้ฐานข้อมูล, รหัสผ่านฐานข้อมูล, ชื่อฐานข้อมูล อย่าง อื่นก็ไม่ต้องไปแก้มันนะ จากนั้นก็กดที่ "ต่อไป"

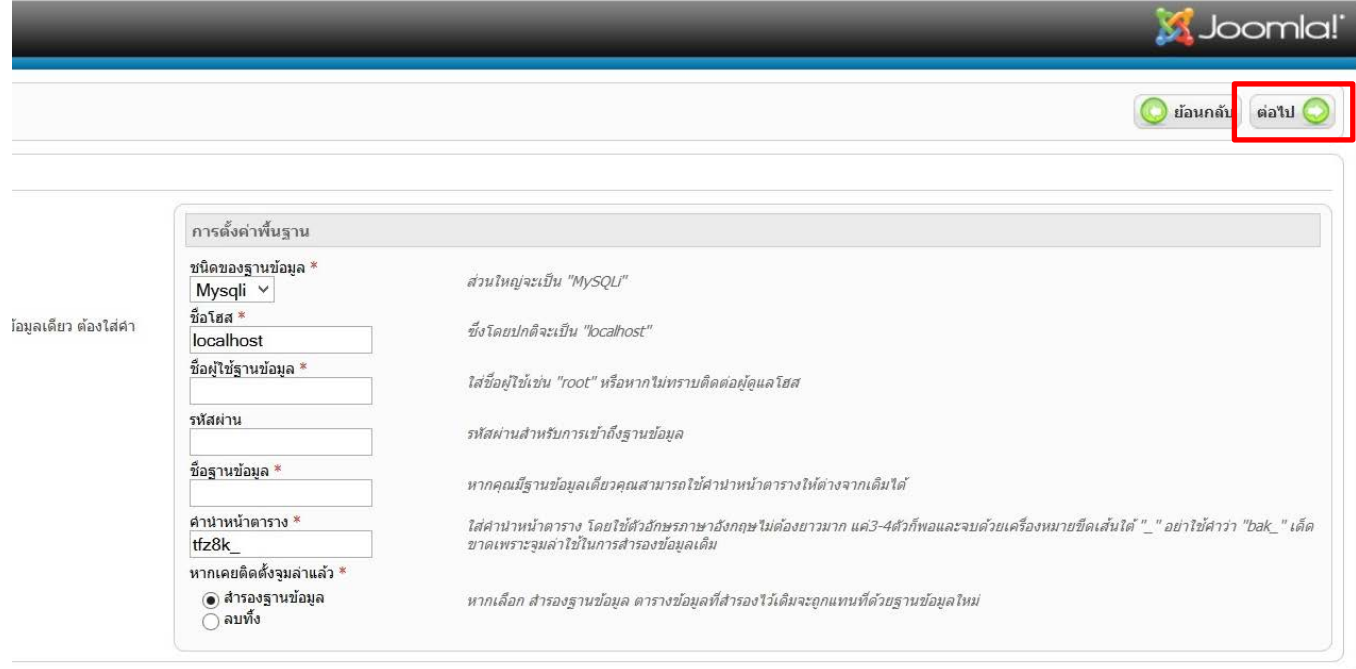

Joomla!® เป็นซอฟต์แวร์โอเพนซอร์สภายใต้เงื่อนไข GNU General Public License.

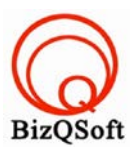

## 6. ตรงนี้จะไม่ได้ใส่อะไรกด "ต่อไป"

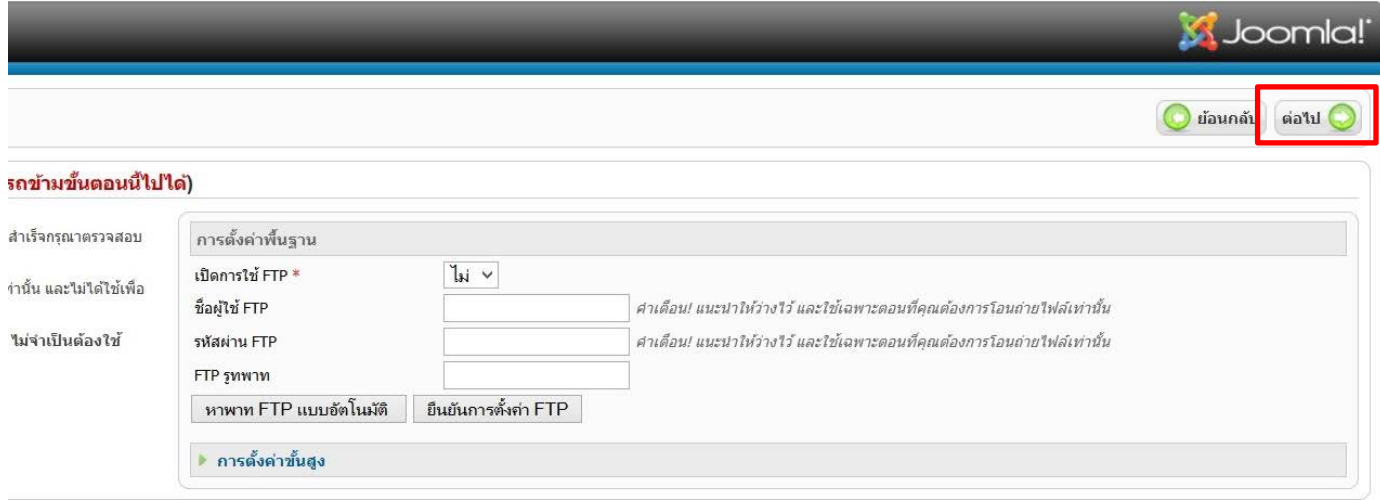

7. หน้านี้ก็ใส่ข้อมูลไปตามที่ต้องการเลยชื่อเว็บไซต์สามารถไปเปลี่ยนทีหลังได้ แล้วกด "ต่อไป"

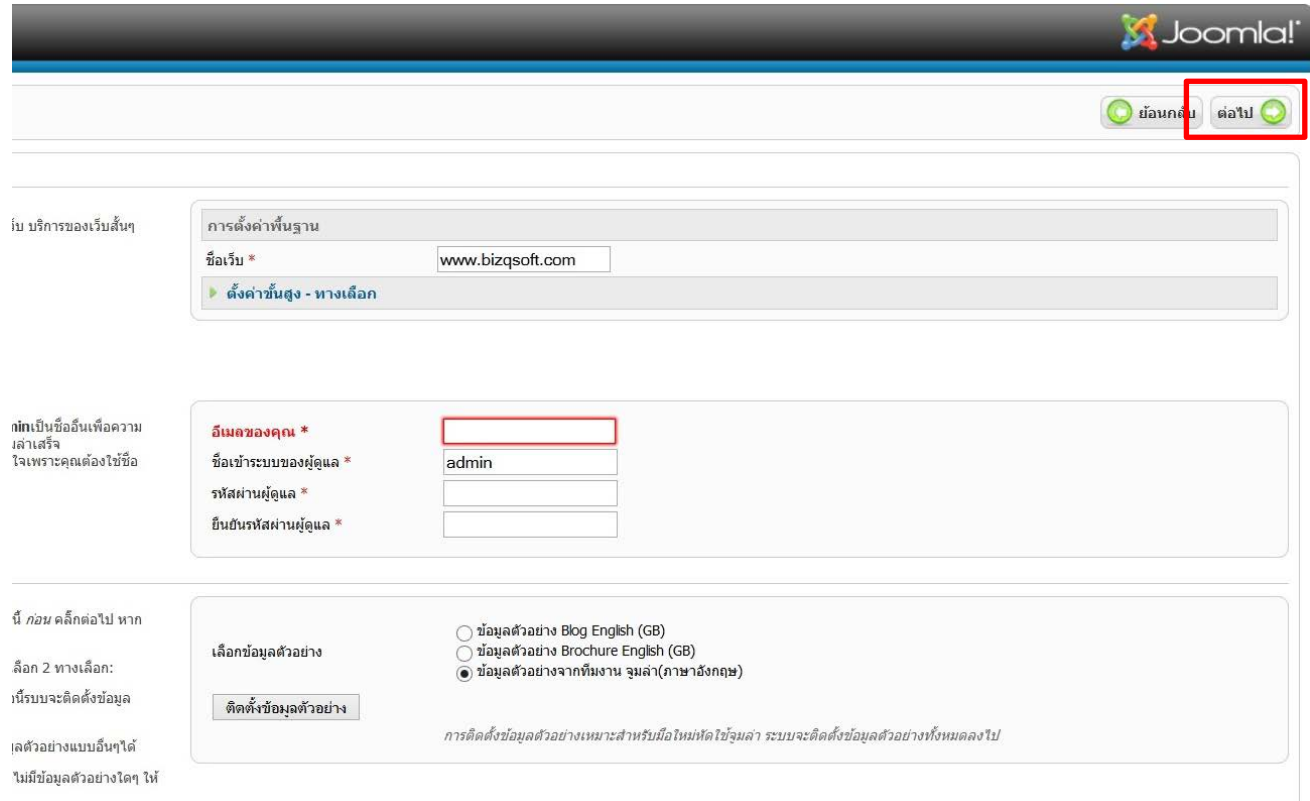

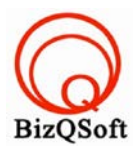

8. มาถึงหน้านี้ก็เกือบเสร็จสิ้นการ install แล้วหละเหลือแค่ไปทำตามที่เค้าบอกไว้คือไปลบโฟลเดอร์ installation ตรงนี้จะสามารถเข้าหลังบ้านหรือดูหน้าบ้านได้แต่ต้องไปลบโฟลเดอร์ installationก่อนด้วยหละ

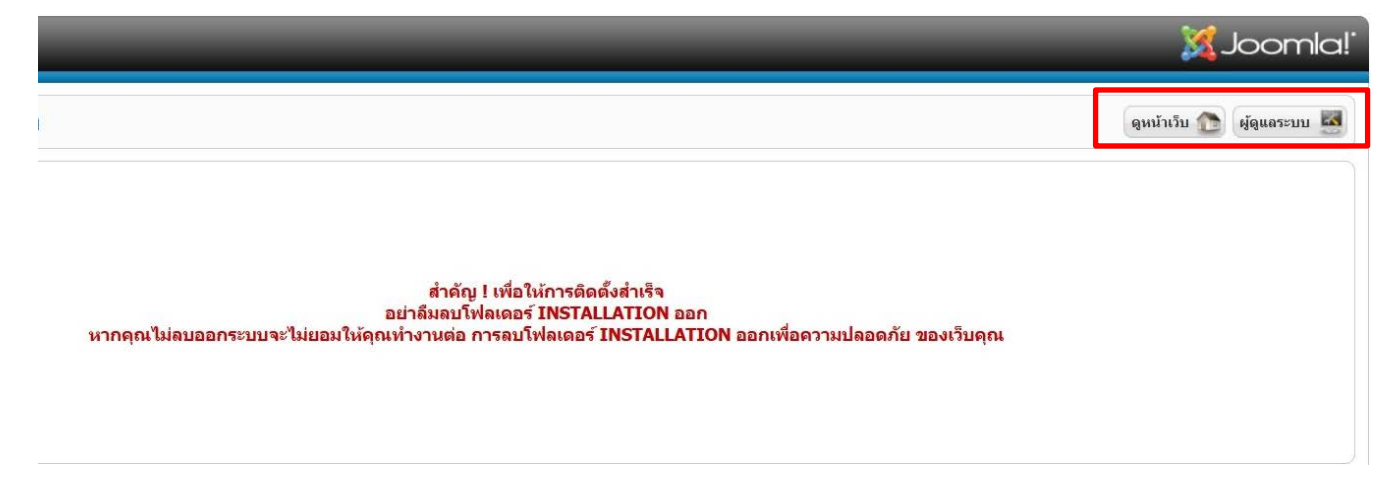

9. ตัวอย่างนี้ผมไม่ได้ลบโฟลเดอร์นะแค่เปลี่ยนชื่อก็ได้เท่านี้ก็เสร็จสิ้ นการ install แล้ว

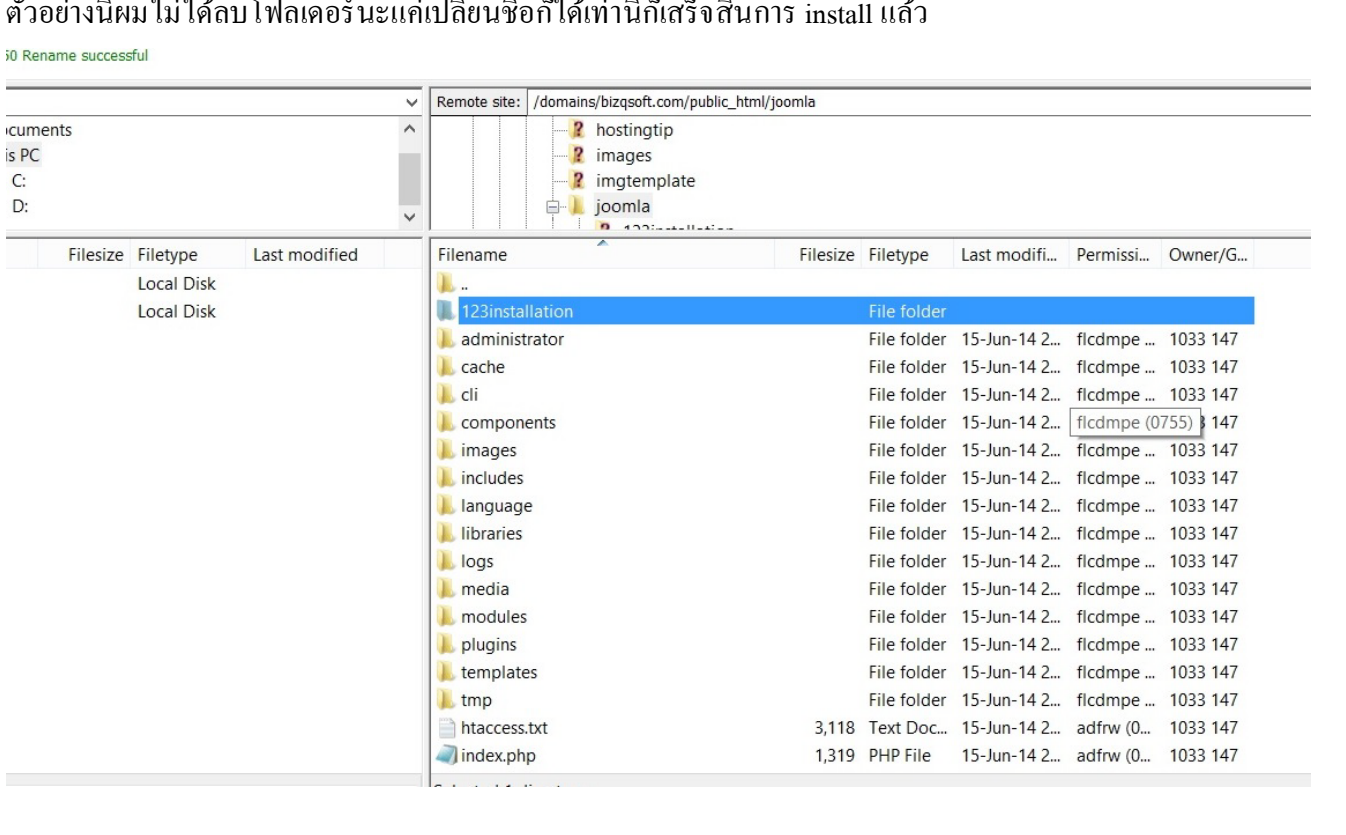

วิธีเข้าหลังบ้านหรือส่วนควบคุมเว็บของ Admin สามารถเข้าได้โดย www.bizqsoft.com/administrator ก็คือใส่ /administrator หลัง URL ของเว็บเรานันเอง ่